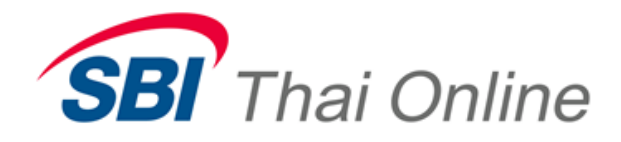

## **บรกิ ารสมคัรบญั ชอีตั โนมตั ิ(ATS) ผ่านเครื่อง ATM : ธนาคารกรุงเทพ**

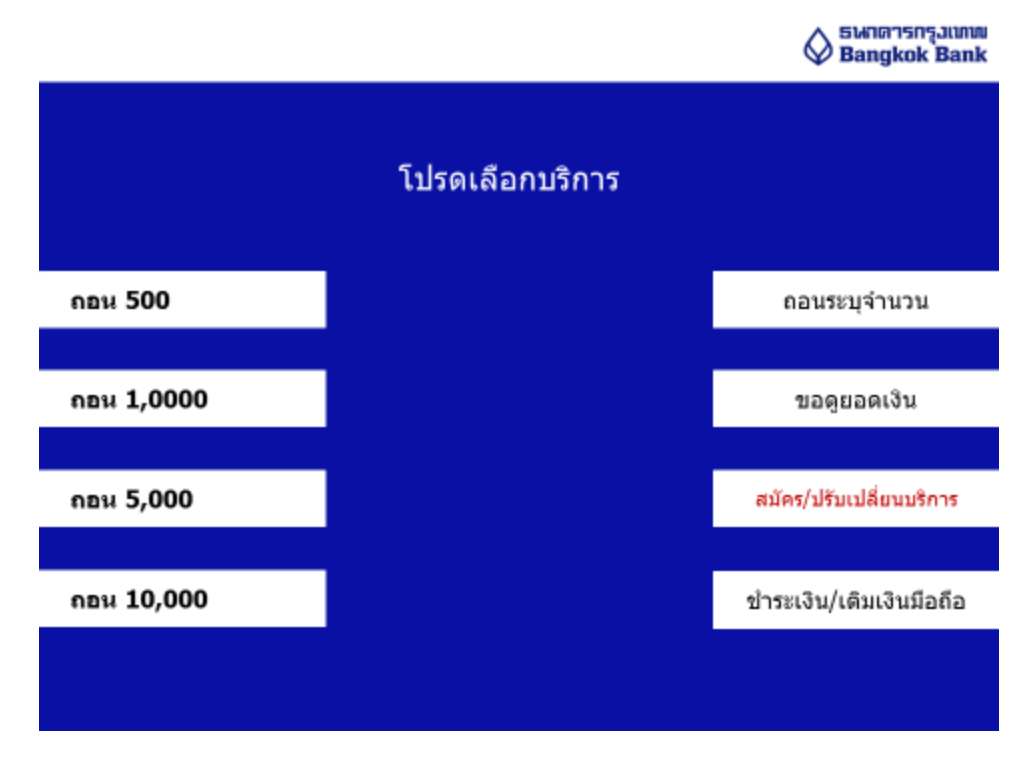

**1. หลังจากกรอกรหัสแล้ว ให้เลือกเมนู"สมัคร/ปรับเปลี่ยนบริการ"**

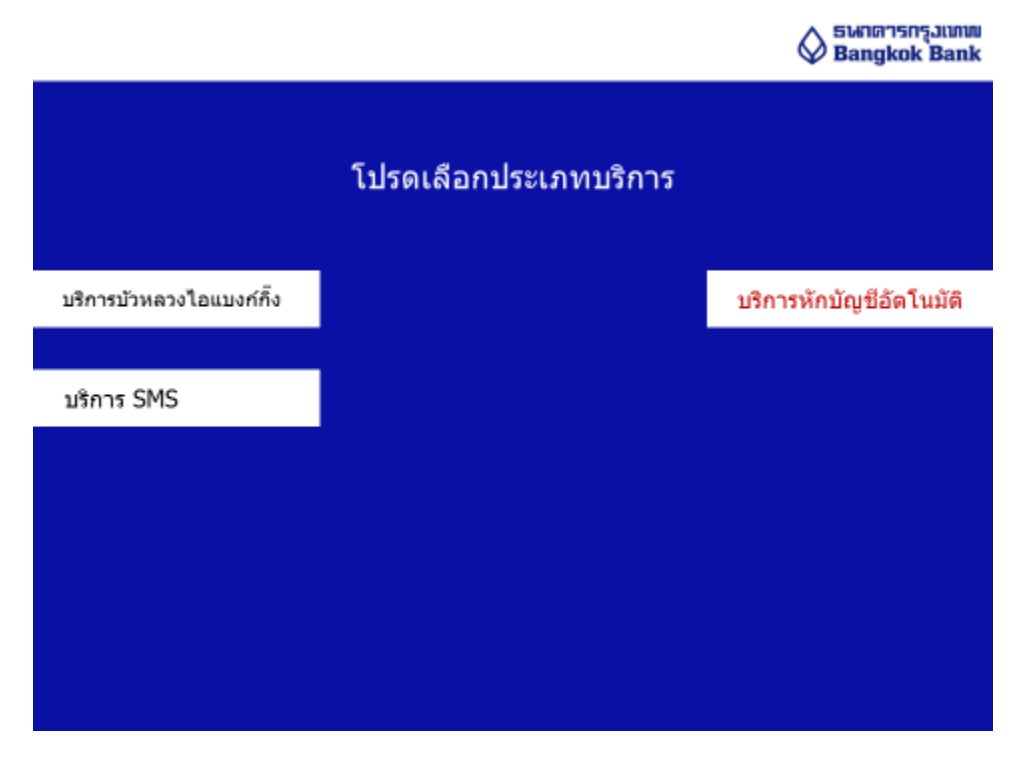

**2. เลือกเมนู "บรกิ ารหกับญั ชอีตั โนมตั "ิ**

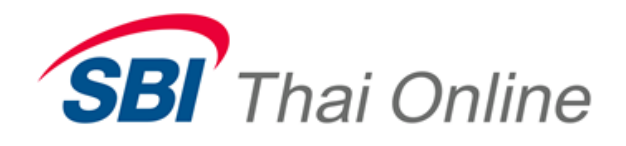

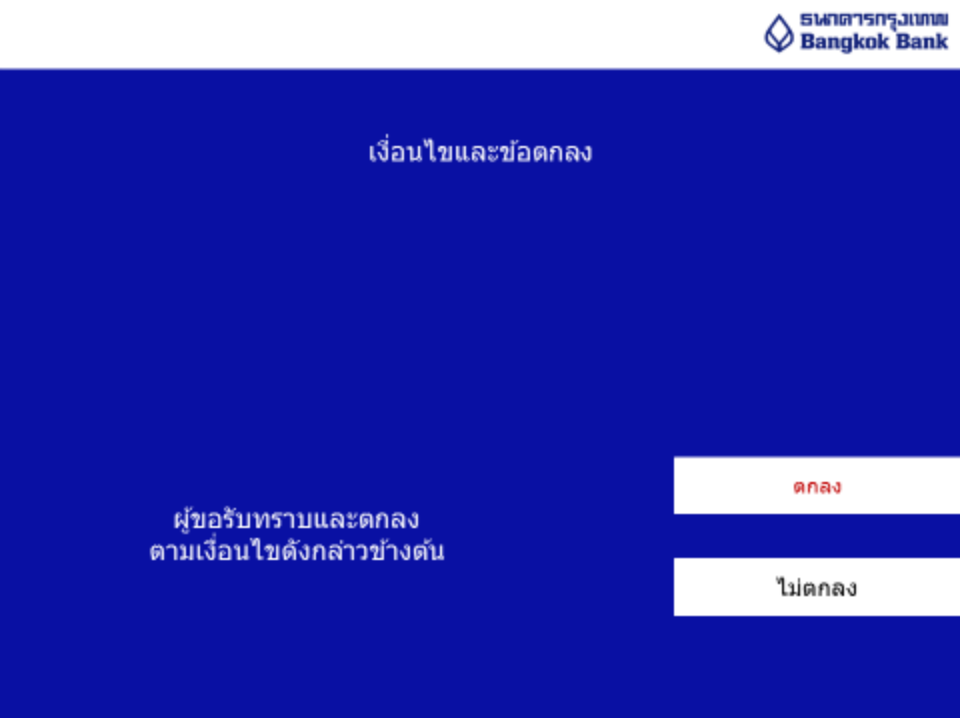

**3. อ่านรายละเอียดและกด "ตกลง" เพื่อด าเนินการต่อ**

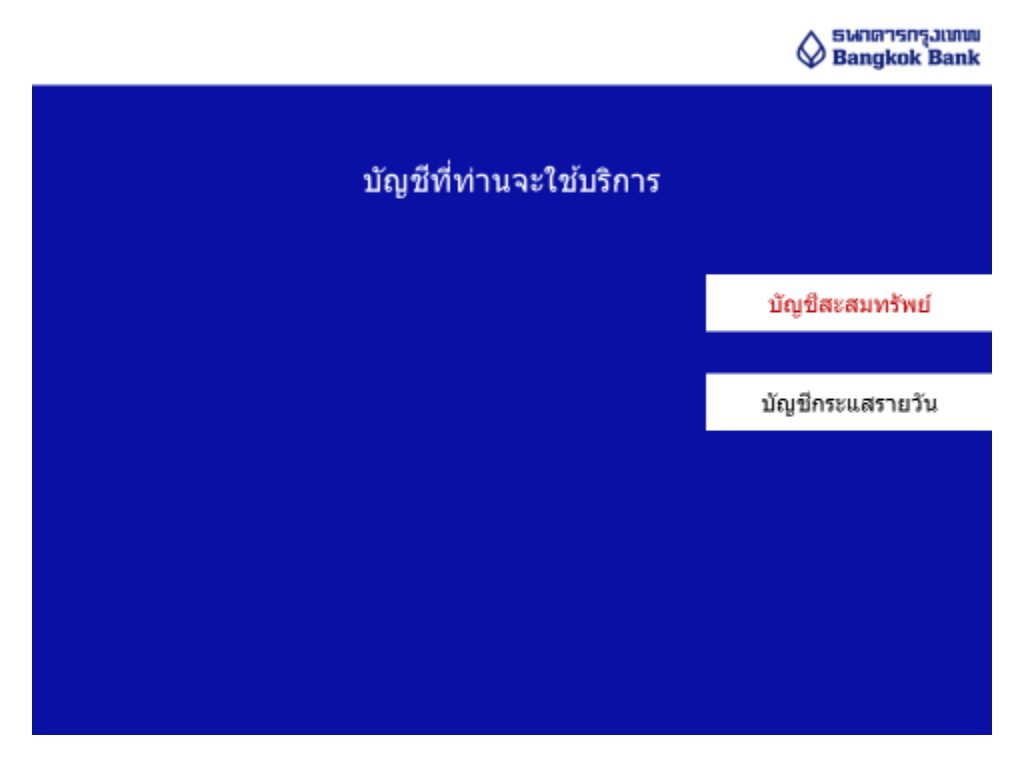

**4. เลือก "บญั ชสี ะสมทรพั ย"์**

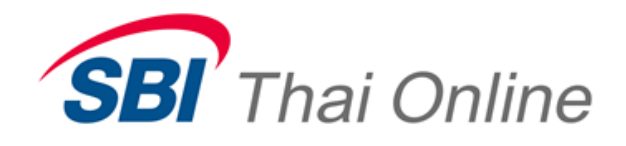

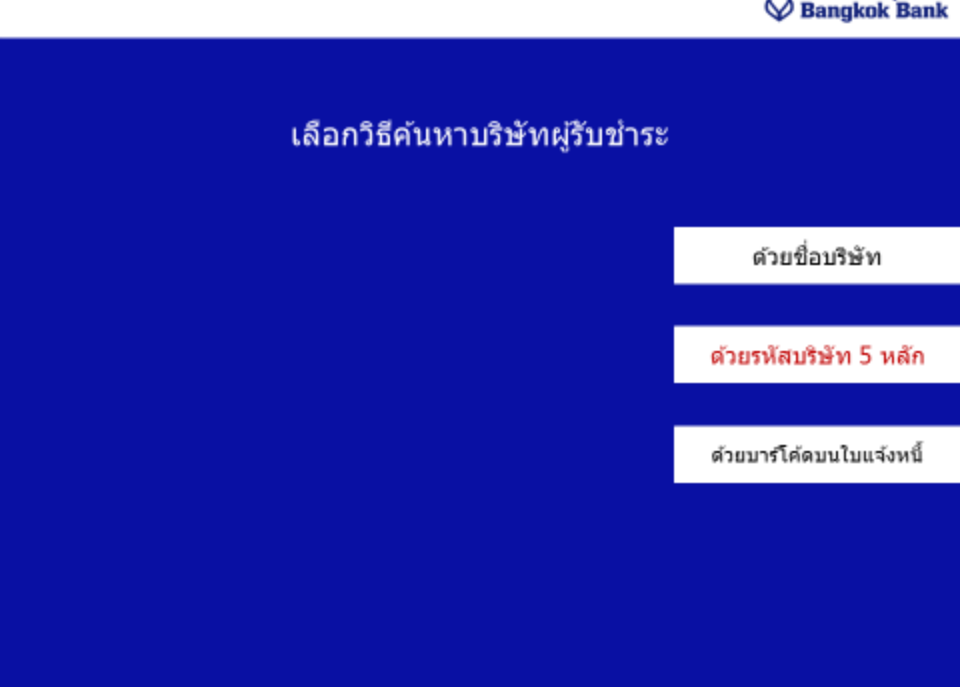

 $\wedge$  swimisngaliniu

**5. เลือกเมนู "ด้วยรหัสบริษัท 5 หลัก"**

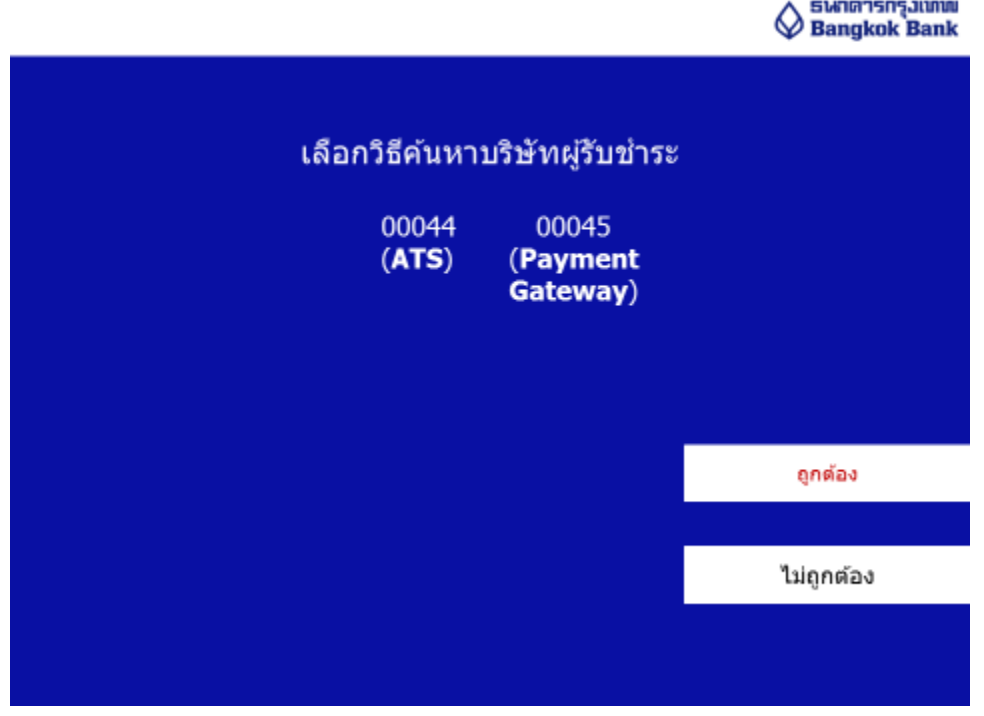

**6. ใสรหัส ่ comp code 5 หลักได้แก่ 00044 (ส าหรบั เปิดบริการ ATS) หรอื 00045 (ส าหรบั เปิดบริการ payment gateway)**

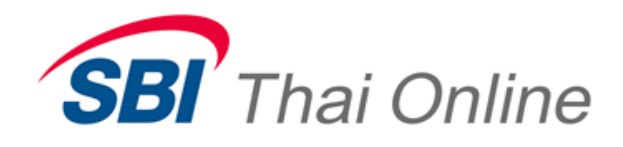

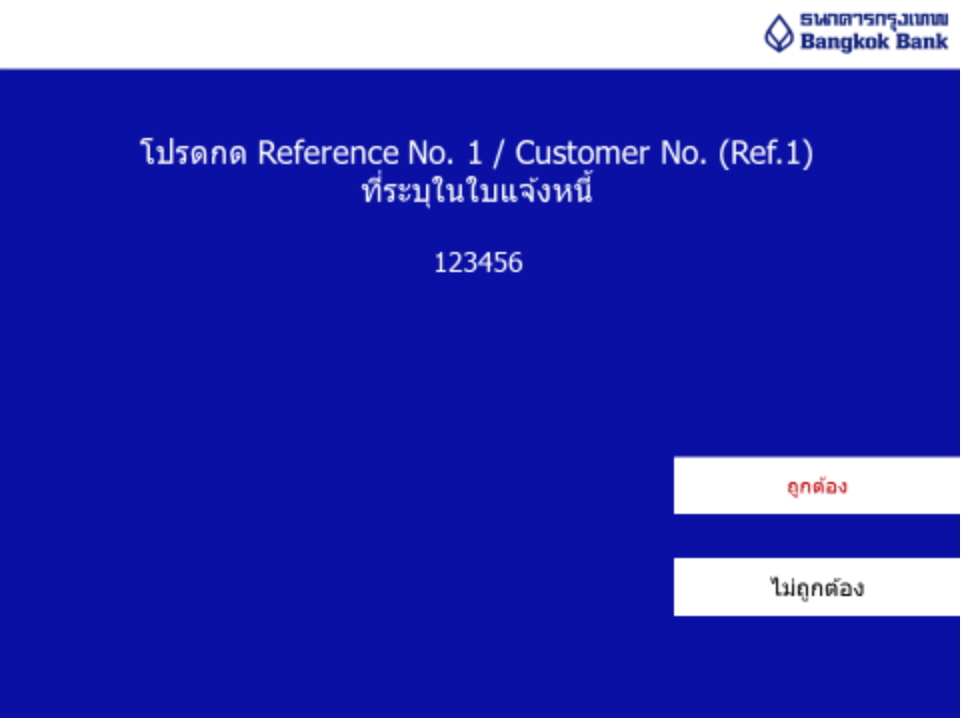

**7. Reference no 1 เป็ น Customer no. (Customer Code) ของลูกค้า ดูได้จาก...**

**- หากเปิดบญั ชอีอนไลนบ์ นเว็บไซต์จะดเูลขนไี้ดจ้ ากเอกสารขอเปิดบรกิ าร Payment Gateway ที่พิมพ์ออกมา**

**- หากเปิดบญั ชดี ว้ยเอกสารธรรมดา ตอ้ งรอใหก้ ารเปิดบญั ชหี ลกัทรพั ยเ์สร็จสมบูรณ์จะไดเ้ลข Customer no.(Customer Code) จากบรษิ ทั ฯ ทางอเีมล์แลว้จงึสามารถเปิดใช้Payment Gateway ได้**

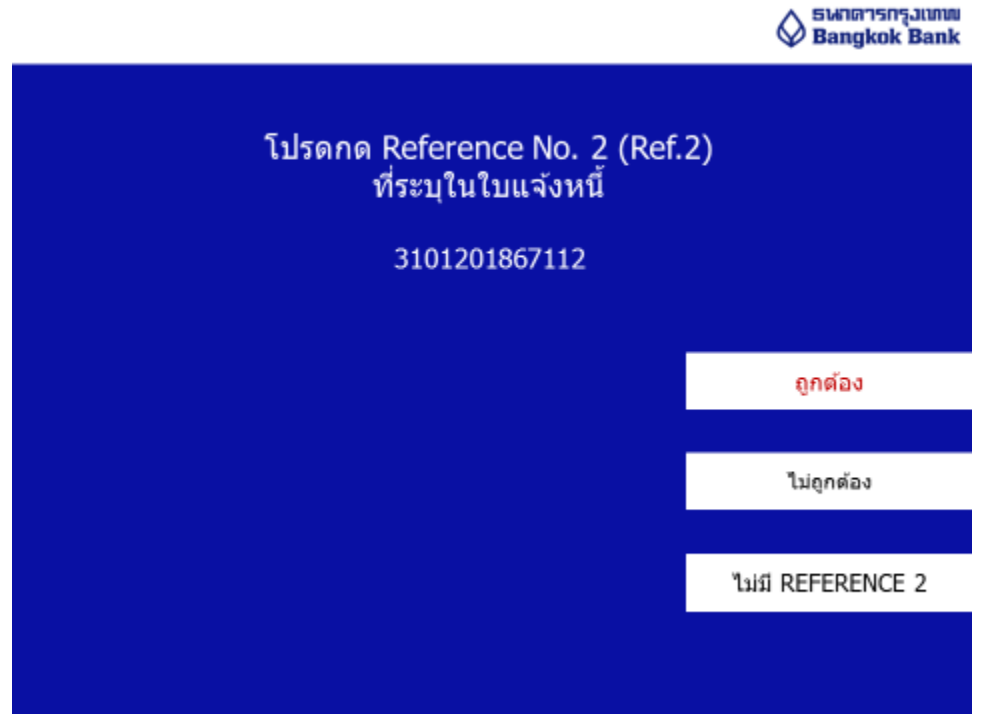

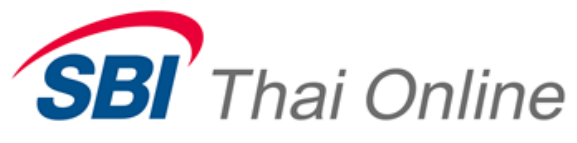

**8. Reference no 2 ใสเ่ ลขทอ้างอิง ี่ เป็ น เลขที่บัตรประจ าตัวประชาชนของลูกค้า**

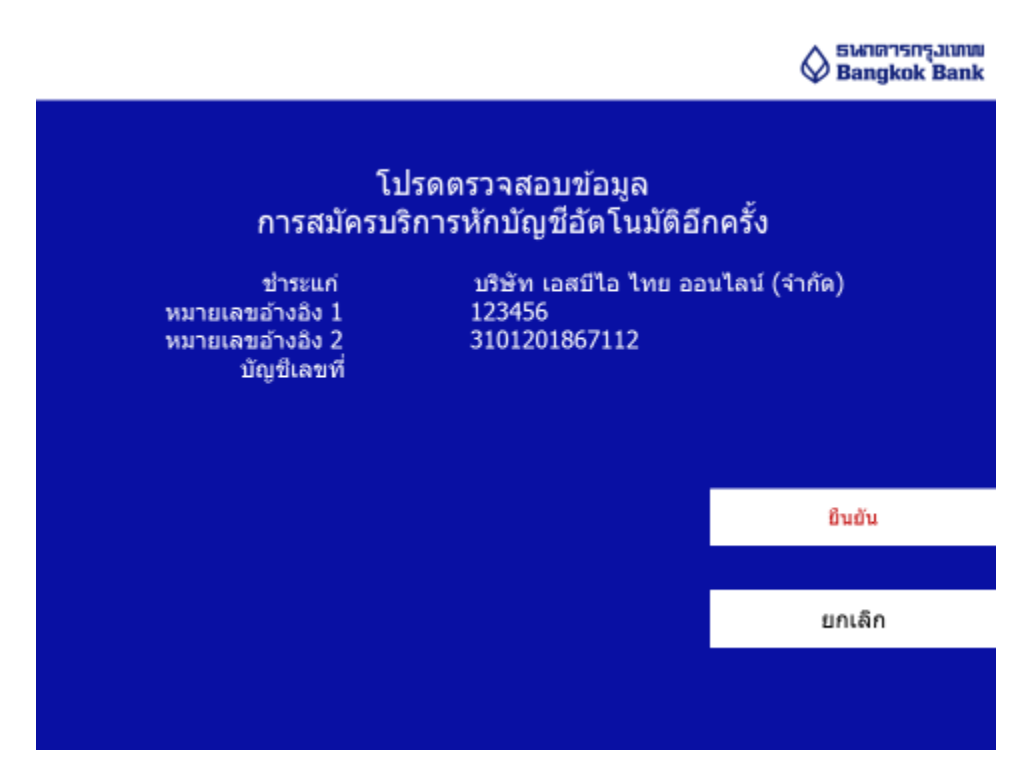

**9. ตรวจสอบรายละเอียดข้อมูลอีกครั้งและกด"ยืนยัน"**

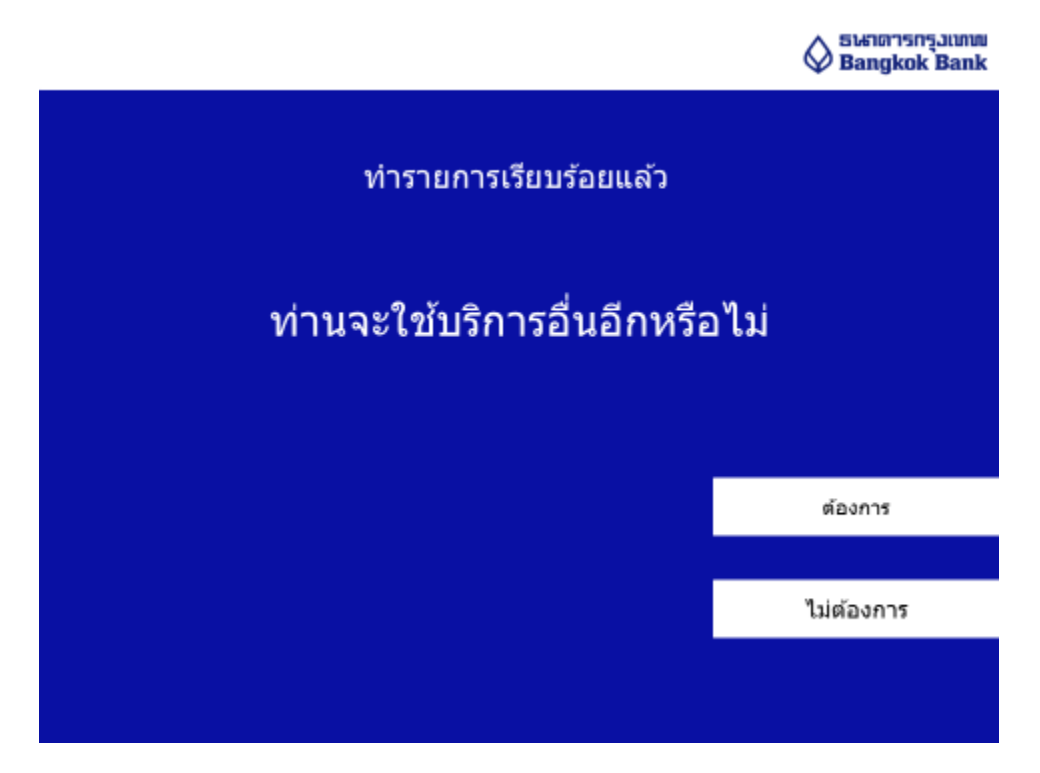

**10. กด "ต้องการ" อกีครงั้เพอื่ เป็นการเสร็จขนั้ ตอน หลงัจากนธี้ นาคารจะใชเ้วลา 1 วนัท าการในการเปิด "บริการหัก บญั ชอีตั โนมตั "ิ**